## **Let's get started**

When you start your iMac for the first time, Setup Assistant helps you get going. Just follow a few simple steps to quickly connect to your Wi-Fi network, transfer your stuff from another Mac or a PC, and create a user account for your iMac.

You can also log in with your Apple ID, which allows you to shop the App Store, iTunes Store, and Apple Online Store, and keep in touch using Messages and FaceTime. And your Apple ID lets you access iCloud, which is automatically set up in apps like Mail, Contacts, and Calendar. If you don't have an Apple ID, creating one in Setup Assistant is easy and free.

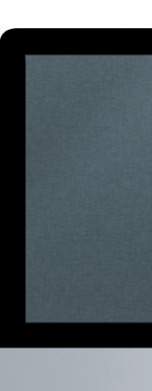

# **Get to know your desktop**

The desktop is where you can find everything and do anything on your iMac. The menu bar at the top has lots of useful information, including the status of your wireless connection. The Dock at the bottom is a handy place to keep the apps you use most. It's also where you can open System Preferences, which lets you customize your desktop and other settings on your iMac. Click the Finder icon to quickly get to all your files and folders.

# **iCloud**

iCloud stores your music, photos, mail, and more. And it wirelessly pushes them to your Mac, iPhone, iPad, iPod touch, and even your PC. All without docking or syncing. So when you buy a song on one device, it's automatically downloaded to all your others. And with Photo Stream, your latest photos appear everywhere you want to see them. To customize your iCloud settings, open the Apple menu, choose System Preferences, and click iCloud. Then sign in with your Apple ID and choose the iCloud features you want to use.

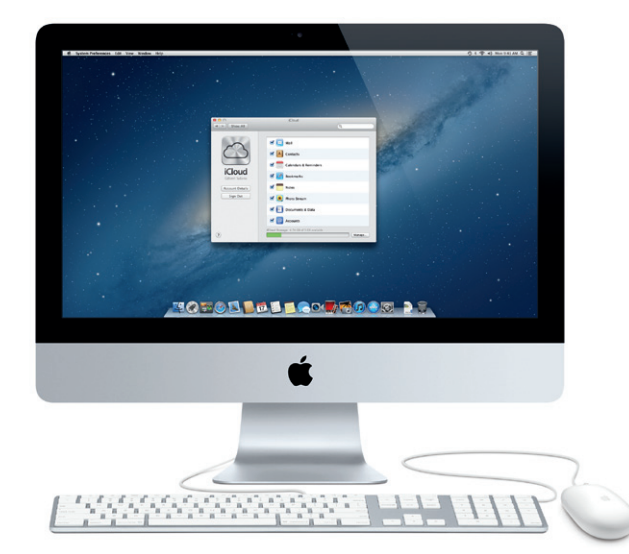

### **Let's get moving**

It's easy to move files like documents, email, photos, music, and movies to your new iMac from another Mac or a PC. The first time you start your new iMac, it walks you through the process step by step. All you have to do is follow the onscreen instructions.

Transfer Information to This Mac

.<br>Figure Maux company information on production that or Westman PC, you can consider it to all<br>the figure that the consider sum does a front thank on business at another control at the

 $\label{eq:optimal} \mathbf{S} = \mathbf{S} + \mathbf{S} + \math$ 

 $\frac{1}{2}$   $\frac{1}{2}$   $\frac{1}{2}$ 

# **Welcome to your new iMac. We'd like to show you around.**

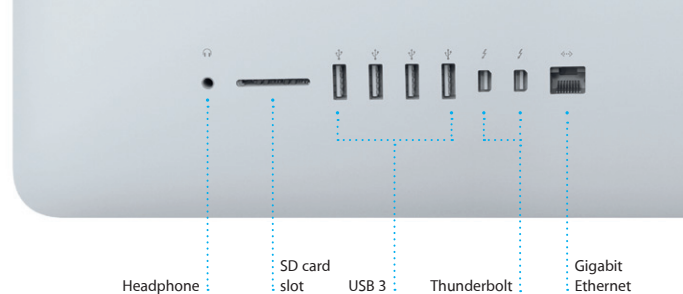

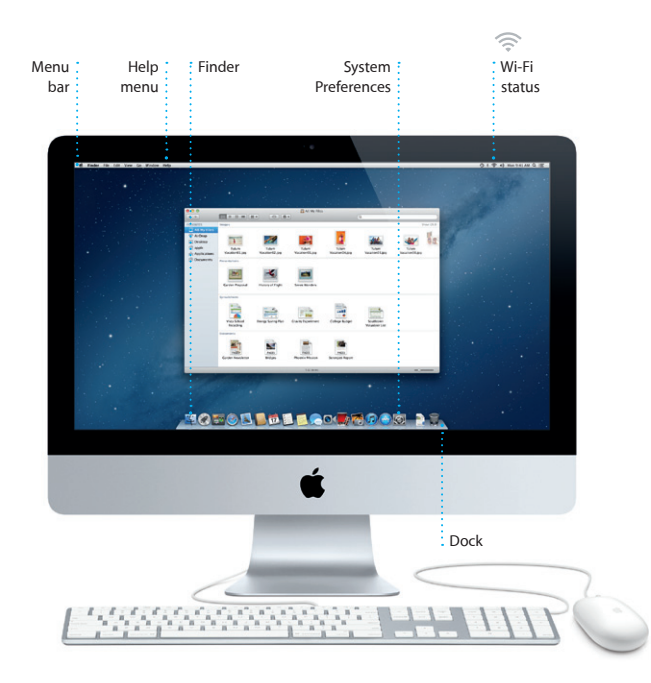

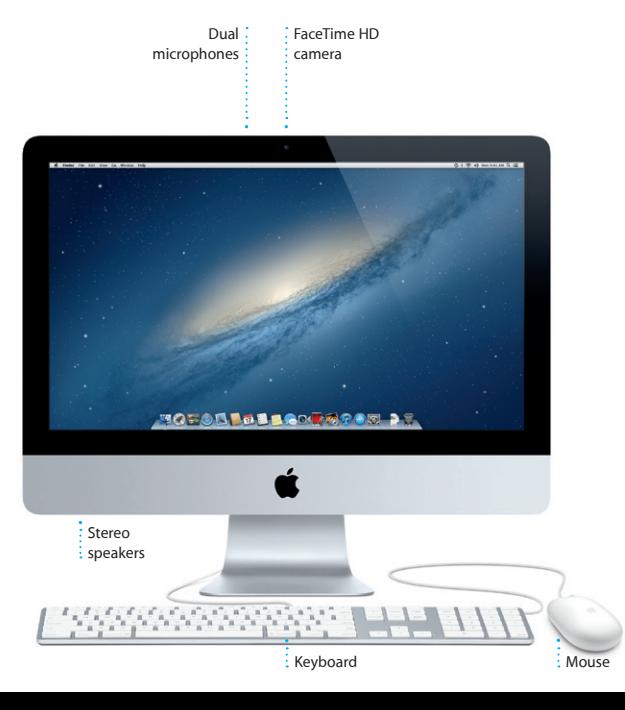

# **Hello.**

**Quick Start Guide**

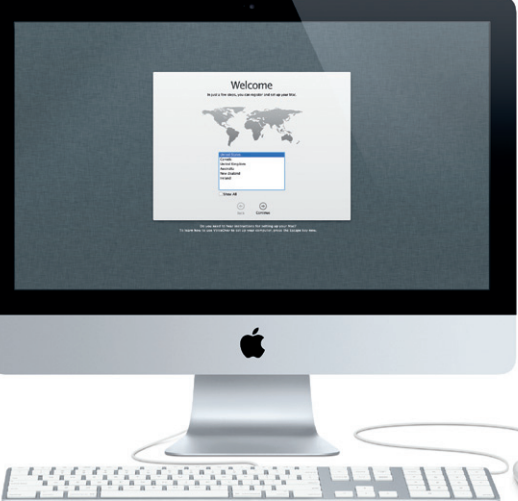

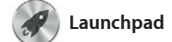

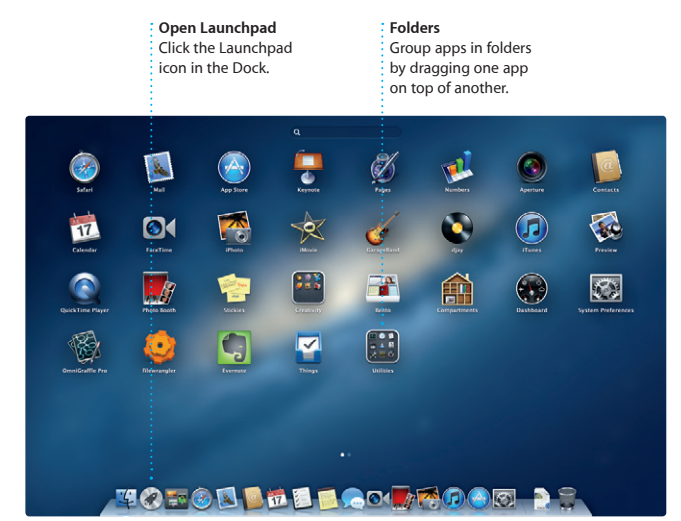

Launchpad is the home for all the apps on your Mac. Just click the Launchpad icon in the Dock, and your open windows are replaced by a full-screen display of all your apps. Arrange apps any way you want,

group them together in folders, or delete them from your Mac. When you download an app from the Mac App Store, it automatically appears in Launchpad.

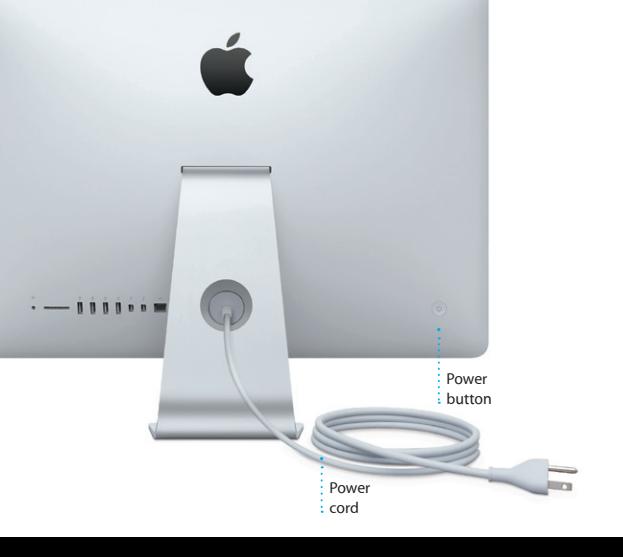

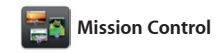

Mission Control gives you a bird's-eye view of everything running on your Mac. Click the Mission Control icon in the Dock, and your desktop zooms out to display all the open windows in every application, all your full-

screen apps, and Dashboard, the home of mini-apps called widgets. Click anything to zoom in on it. Think of Mission Control as the hub of your system—view everything and go anywhere with just a click.

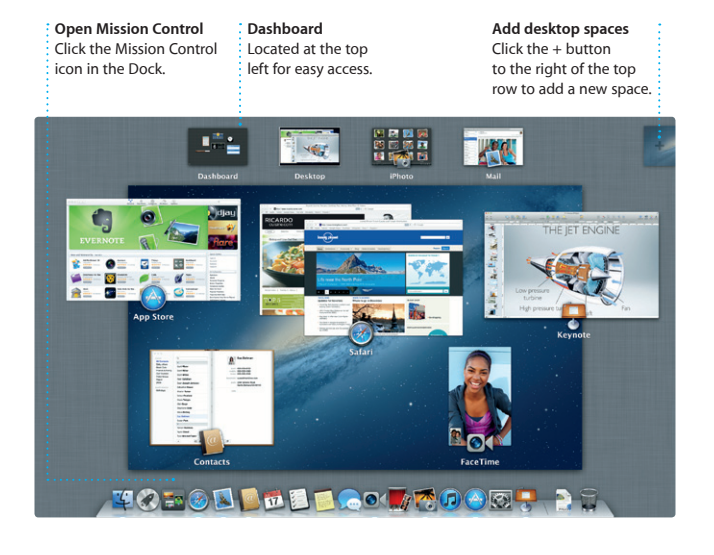

Click the Safari icon in the Dock and surf the web quickly and easily. You can enter both web addresses and search terms in the Smart Search Field to find what you're looking for faster. Scroll up and

> ınts in Mail for one-click access.

**Conversation view** See all the email  $\frac{1}{2}$  messages from a  $\frac{1}{2}$  conversation thread.

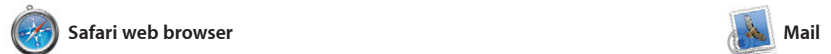

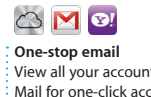

**CONSUMERS**<br> **CONSUMERS**<br> **CONSUMERS**<br> **CONSUMERS**<br> **CONSUMERS**<br> **CONSUMERS**<br> **CONSUMERS**<br> **CONSUMERS**<br> **CONSUMERS**<br> **CONSUMERS**<br> **CONSUMERS**<br> **CONSUMERS** 

**Meghan Radio** 

Citibert Soland<br>CD Re: Recipe

ere are the details for our bile

arl Bohn<br>3 As: Concert tonight<br>hat sounds great, I can be:<br>n coutbed to boostub see

Enrique de la Hueiga It's supposed to be surry all week.

Zach Friedman

Erin Steed<br>El Photos of the gate

**Search** Ouickly narrow search results to find exactly what you want.

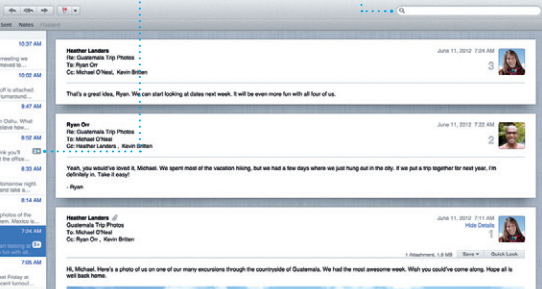

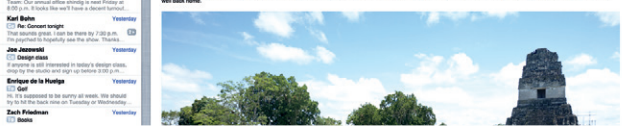

Mail lets you manage all your email accounts from a single, ad-free inbox, even when you're not connected to the Internet. It works with most email standards including POP3 and IMAP—and

down web pages using one finger on the mouse. Click the Share button to tweet web pages, post them to Facebook, or share them via Mail or Messages.

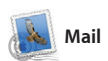

popular email services like Gmail, Yahoo! Mail, and AOL Mail. You can also use Mail with the free me.com email account you get with iCloud. The first time you open Mail, Setup Assistant will help you get started.

> **Multiple calendars** Access multiple calendars : from one place.

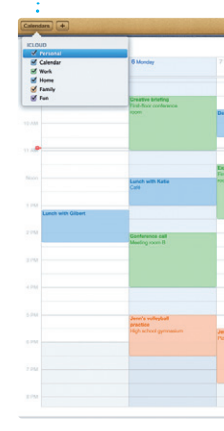

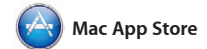

send invitations using contact in from the Contacts app, then see who has responded. Use iCloud to update calendars on all your devices automatically or share calendars with other iCloud users. The Mac App Store is the best way to find and download thousands of apps for your Mac, from games and social networking to productivity apps and more. New apps install in one step to Launchpad. You can install apps on every Mac authorized its icon in the Dock.

for your personal use and even download them again. The Mac App Store lets you know when app and OS X updates are available, so you always have the latest versions. Open the Mac App Store by clicking

**Project browser** Simply drop your clips in a project to create a great movie.

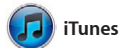

With iTunes, you can organize and play your digital music and videos on your Mac. And you can shop in the iTunes Store for new music,

movies, TV shows, books, and more. iTunes is also where you'll find the App Store for iPad, iPhone, and iPod touch.

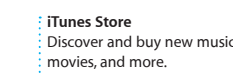

 $-01$ 

and the contract of the contract of the contract of the contract of the contract of the contract of the contract of the contract of the contract of the contract of the contract of the contract of the contract of the contra

 $\begin{picture}(20,20) \put(0,0){\line(1,0){10}} \put(15,0){\line(1,0){10}} \put(15,0){\line(1,0){10}} \put(15,0){\line(1,0){10}} \put(15,0){\line(1,0){10}} \put(15,0){\line(1,0){10}} \put(15,0){\line(1,0){10}} \put(15,0){\line(1,0){10}} \put(15,0){\line(1,0){10}} \put(15,0){\line(1,0){10}} \put(15,0){\line(1,0){10}} \put(15,0){\line(1$ 

 $\begin{array}{ccc}\hline \text{UV Shows} & \vdots \\ \hline \text{ } & \text{Radio} & \vdots \end{array}$ 

 $\bigcap_{i=1}^{\infty}$  iTunes Store  $\rightarrow$ 

**El Steve's Pod** 

**EE** Genius Mixes

Children Artists Centes Composers

**Genius Mixes**

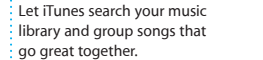

 $\overline{a}$ 

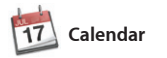

friend is typing a reply. message has arrived. right in Messages. **Delivery receipts** See when your **FaceTime**  $\frac{1}{2}$   $\frac{1}{2}$  Start a video call

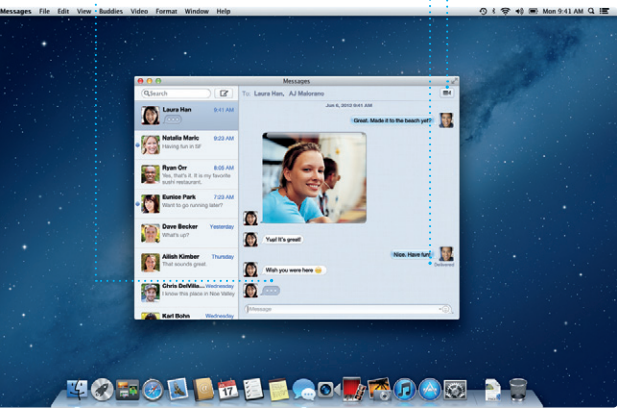

**Discover new apps** Browse thousands of apps and download them straight to Launchpad.

Keep track of your busy schedule with Calendar. You can create separate calendars—one for home, another for school, a third for work. See all your calendars in a single window or choose to see only the calendars you want. Create and

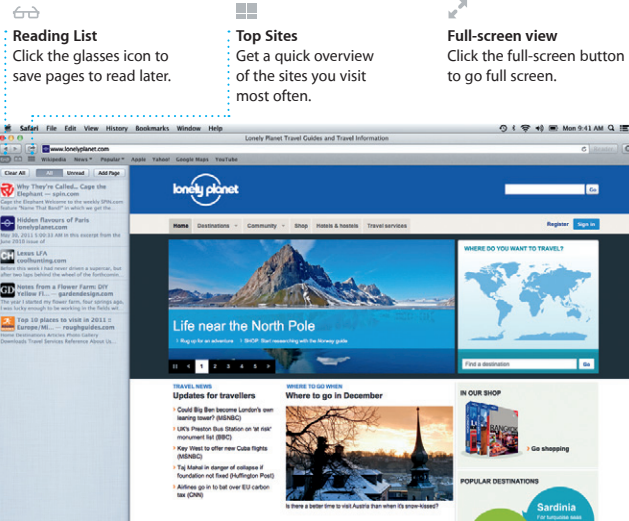

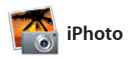

**Create** iPhoto can even organize : Create books, cards, and calendars.

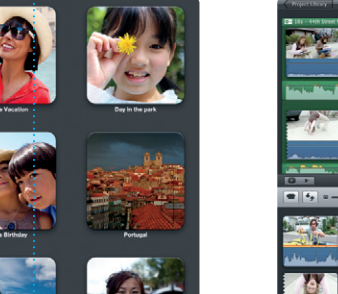

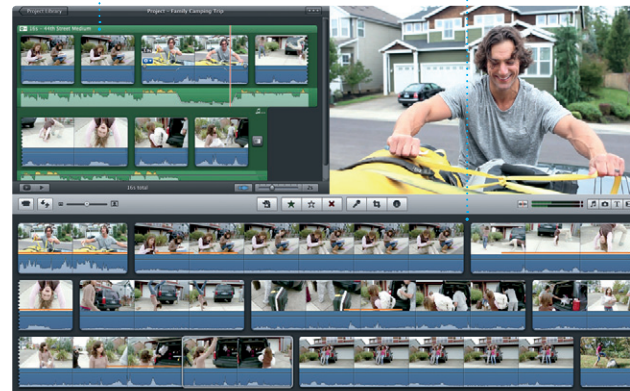

**Faces** your photos based on who's in them.

**Events** Double-click any Event to browse photos.

**The State** 

iPhoto is the best way to organize, browse, edit, and share your photos on your Mac. You can organize your photo library by Faces, Places, and Events. To send photos by email or publish them to Facebook, just

> Your iMac comes with 90 days of technical support and one year of hardware repair warranty coverage at an Apple Retail Store or an Apple Authorized Service Provider. Visit www.apple.com/support/imac for technical support. Or call Australia: (61) 1-300-321-456; New Zealand: 00800-7666-7666; Singapore: 800-186-1087 or (65) 6835-1812; Hong Kong: (852) 2112-0099; Malaysia: 1-800 803-638. www.apple.com/support/countr

select the photo and click Share in the bottom right of your screen. Or click Create to turn your favorit shots into photo books, calendars, and cards.

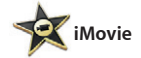

**Event browser**

Your imported videos appear here so you can access all your clips.

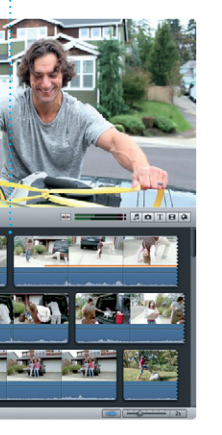

iMovie puts all your video clips in one place and gives you the editing tools and special effects you need to quickly turn them into something memorable. You can make great-looking movies or even Hollywood-style movie

trailers with just a few clicks. And iMovie lets you import video from most popular digital video cameras, your iPhone, iPad, or iPod touch, or the FaceTime HD camera on

your Mac.

Just log in with your Apple ID, and you can send unlimited messages including text, photos, videos, and more to your friends on a Mac, iPad, iPhone, or iPod touch. With iCloud, you can start a conversation on one

device and pick it up on another. And if you want to talk to someone face to face, you can start a video call\* just by clicking the FaceTime icon in the top-right corner of the Messages window.

**Replies in progress** Three dots mean your

\*Requires FaceTime-enabled device for both caller and recipient. Not available in all areas.

**Always up to date** : Updates to your purchase apps and OS X appear automatically.

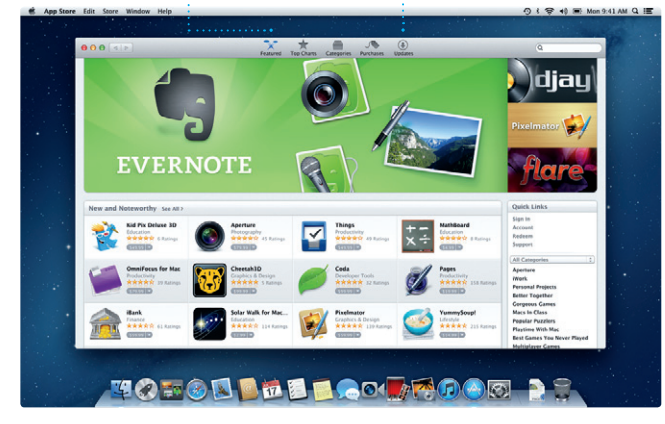

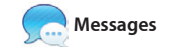

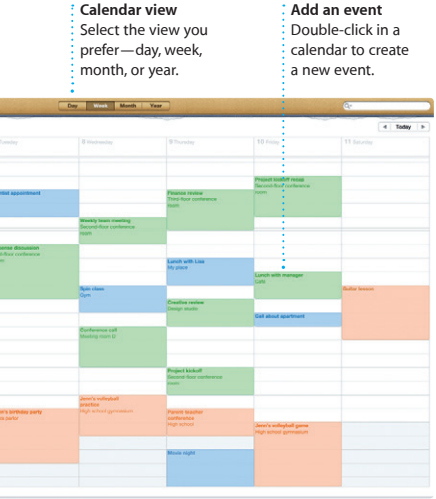

### **An important note**

Please read this document and the safety information in the Important Product Information Guide carefully before you first use your computer.

## **Learn more**

You can find more information, watch demos, and learn even more about iMac features at www.apple.com/imac.

# **Help**

You can often find answers to your questions, as well as instructions and troubleshooting information, in Help Center. Click the Finder icon, click Help in the menu bar, and choose Help Center.

# **OS X Utilities**

If you have a problem with your Mac, OS X Utilities can help you repair your computer's hard drive, restore your software and data from a Time Machine backup, or erase your hard drive and reinstall OS X and Apple applications. You can also use Safari to get online help. If your Mac detects a problem, it opens OS X Utilities automatically. Or you can open it manually by restarting your computer while holding down the Command and R keys.

### **Support**

Not all features are available in all areas.

TM and © 2013 Apple Inc. All rights reserved. Designed by Apple in California. Printed in XXXX. X034-6831-A